# **EA DEMOPACK-WiFiBT**

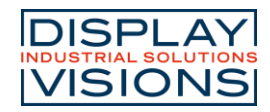

#### Software documentation ESP32

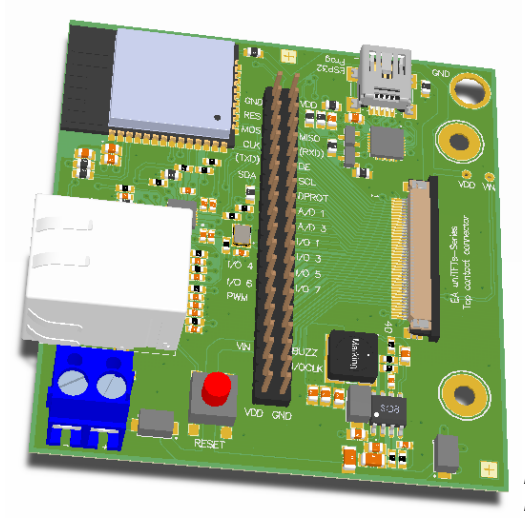

*Figure shows EA 97998-E with optional RJ45 connector*

### <span id="page-0-0"></span>**FEATURES**

- WIFI TO ACCESS NETWORK
- WIFI ACCESSPOINT
- WIRED LAN SUPPORT (-LAN)
- BLUETOOTH DIRECT SERIAL PORT
- BLUETOOTH AS KEYBOARD
- GENERAL BLUETOOTH CONNECTION
- UPDATE DISPLAY CONTENT OVER THE AIR
- UPDATE DISPLAY USER PROGRAMM
- ESP32-WROOM-32 INCLUDED WITH INTERFACE TO EA UNITFTS-SERIES

### <span id="page-0-1"></span>**ORDERING CODES**

- EA uniTFTs028-ATC, EA 97998-E without RJ45, FPC-cable, USB-cable **EA DEMOPACK-WiFiBT**
- Same as above but with RJ45 lan cable connector **EA DEMOPACK-LAN**
- ADAPTOR BOARD ONLY **EA 97998-E**

### <span id="page-0-2"></span>**ACCESSORIES**

- RJ45 CONNECTOR WITH MAGNETICS **EA**
- ZIF-CONNECTOR 40 POS 0.5 MM PITCH **EA WF050-40S**
- FPC-CABLE 40 POS, 0.5 MM PITCH **EA KF050-40**
- USB CABLE TYPE A -> MINI-USB 1M **EA KUSB-MINI**

Zeppelinstraße 19 Fax: +49 (0)8105-7780 99

DISPLAY VISIONS GmbH Fon: +49 (0)8105-7780 90 Issue 01.2022 D-82205 Gilching e-Mail: info@lcd-module.de Germany Web: www.lcd-module.de

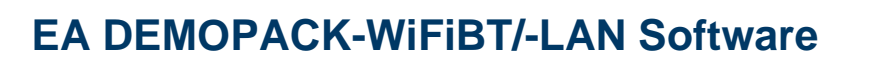

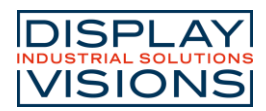

### Contents

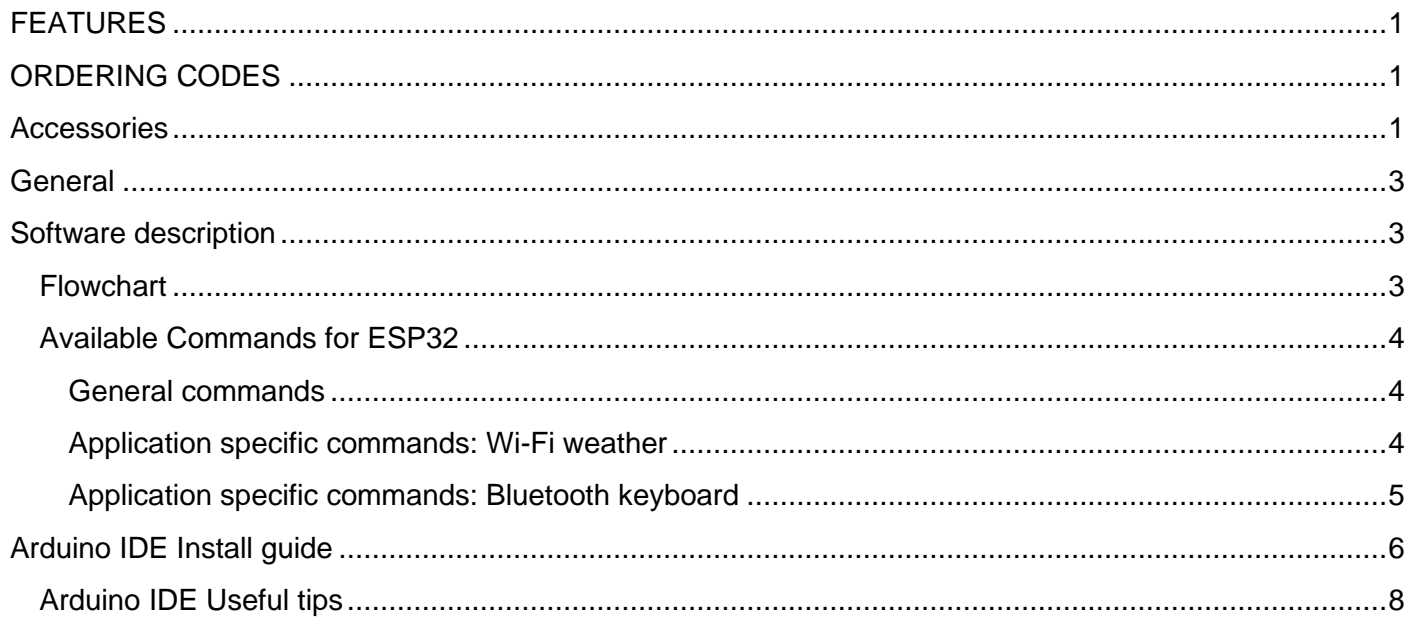

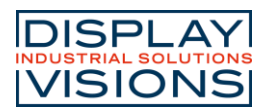

## <span id="page-2-0"></span>**GENERAL**

The EA uniTFTs-Serie is connected via the fpc flat cable to the demoboard EA 97998-E. That board is equipped with an ESP32-WROOM-32. It's a low-cost, low-power system with integrated Wi-Fi and Bluetooth. The ESP32 has many additional features like serial interfaces, timer and pwm functions or general I/Os. This project focuses on Wi-Fi, Bluetooth and LAN to integrate the EA uniTFTs-Series in your network. The source for ESP32 is free of charge, user may adopt to their needs. Per default the ESP32 communicates with the uniTFTs-Display with the Hardware Serial 2 at a baudrate of 921600. Please make sure to change accordingly in your uniTFTDesigner project.

# <span id="page-2-1"></span>**SOFTWARE DESCRIPTION**

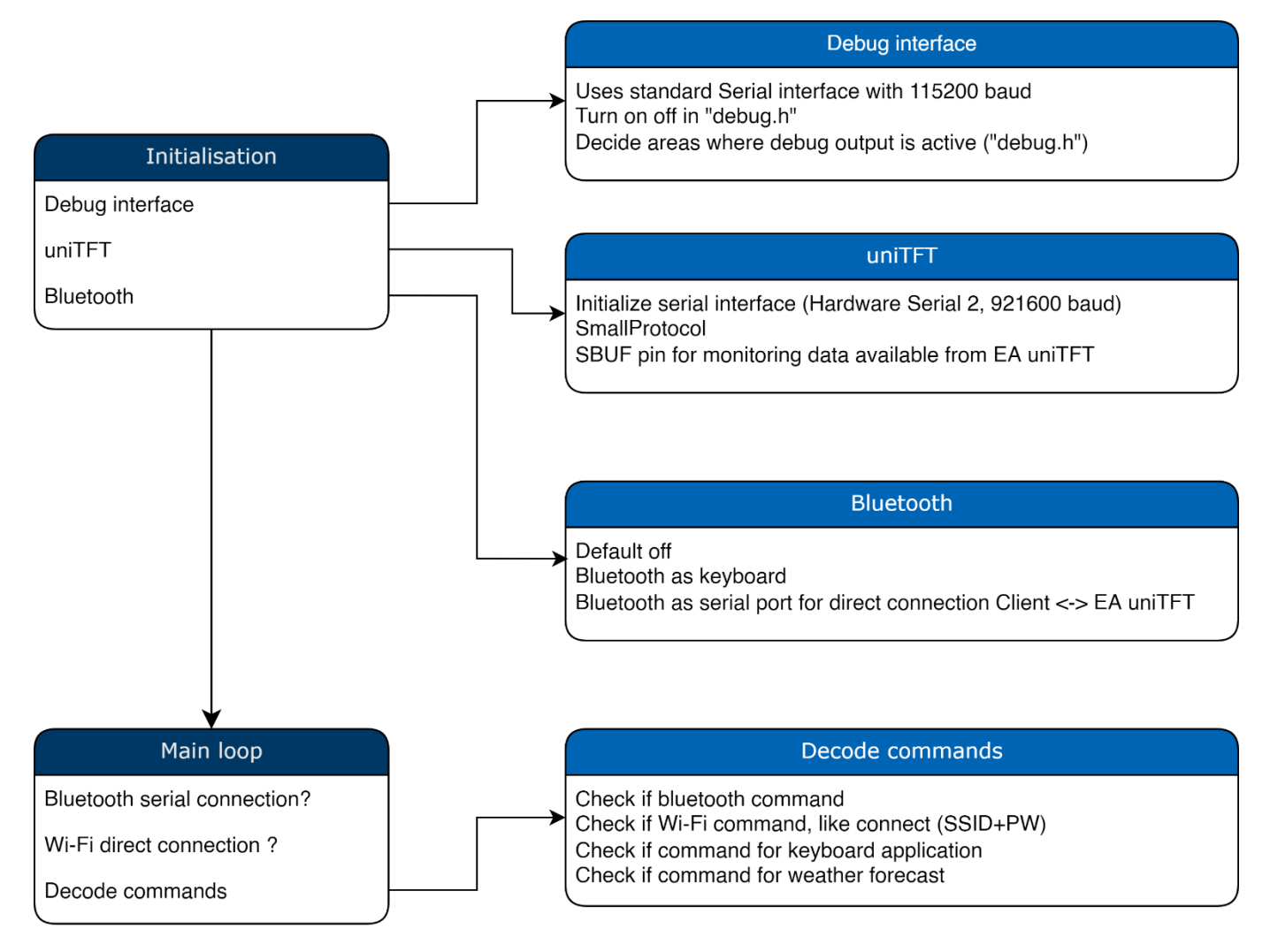

<span id="page-2-2"></span>**FLOWCHART**

Printing and typographical errors reserved. The state of the state of the Page 3

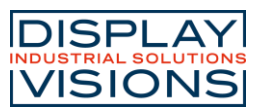

### <span id="page-3-0"></span>**AVAILABLE COMMANDS FOR ESP32**

A command from EA uniTFT to ESP32 always starts with ESC (0x1B) followed by '?' (0x3F) and two more letters.

The ESP32 sends it's firmware version automatically to Register 199. It's a float value.

#### <span id="page-3-1"></span>General commands

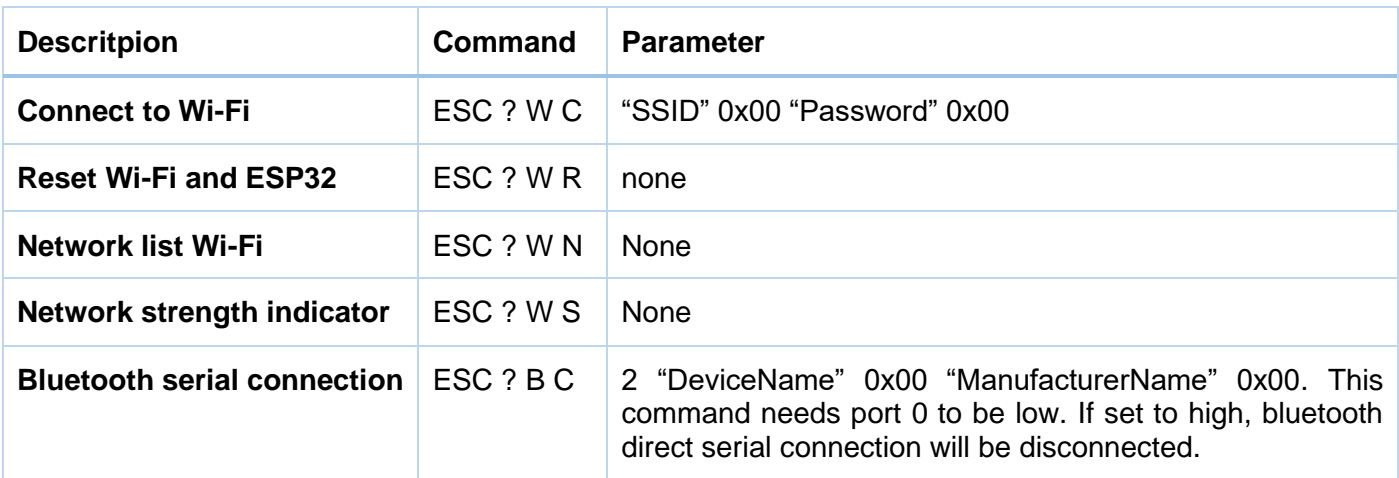

Note: Command "Network list" needs some objects and pictures in the uniTFT-Project. You need a SpinBox (Object-ID: 15) and 4 different icons representing network strength with name "wifi1" to "wifi4" in the picture folder of the module. If the user selects an entry, the Macro "SelectWiFi" is automatically called. The status of the actual Wi-Fi is updating text labels with Obj-ID 116 to 119.

The command "Network strength indicator" uses the same pictures and places the indicator as a picture (Object-ID: 70) in the upper area of the EA uniTFTs-Module. If ethernet is connected. The indicator needs one additional picture: "ethernet"

<span id="page-3-2"></span>Application specific commands: Wi-Fi weather

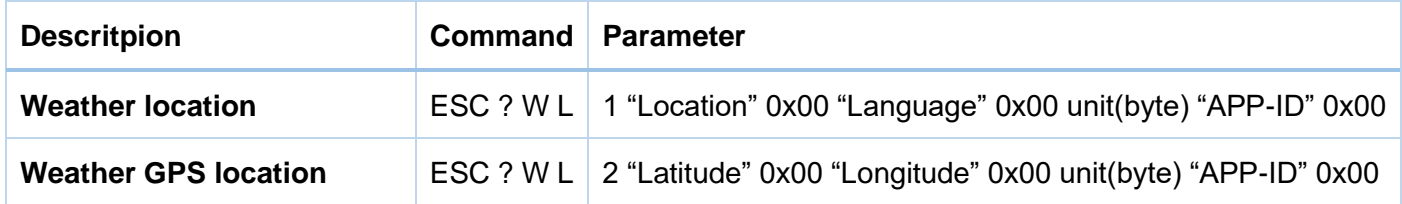

The commands for getting weather do always include the forecast as well. The weather information is based on [https://openweathermap.org/.](https://openweathermap.org/) Please find the example project visualizing the weather in our example in the [uniTFTDesigner.](https://www.lcd-module.com/download-unitftdesigner.html)

<span id="page-3-3"></span>**NOTE: Please create your own account and change the APP-ID to your personal ID.**

Printing and typographical errors reserved. The extension of the extension of the Page 4

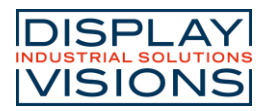

#### Application specific commands: Bluetooth keyboard

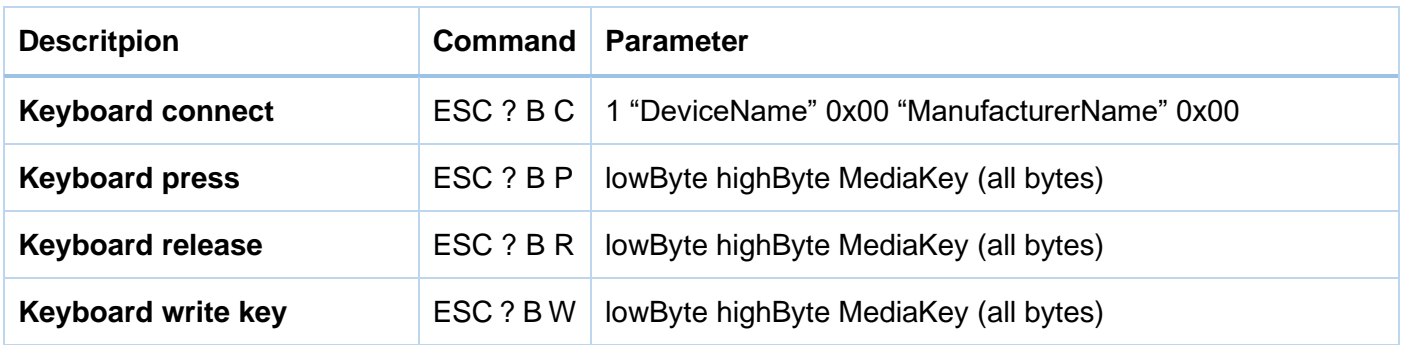

The keyboard key commands always receive 3 bytes, using the standard key reports. The media key byte only indicates, if ESP needs to interpret the parameter "lowByte" and "highByte" as MediaKey (0x01) or not (0x00).

# **EA DEMOPACK-WiFiBT/-LAN Software**

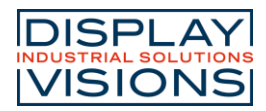

# <span id="page-5-0"></span>**ARDUINO IDE INSTALL GUIDE**

- 1. Download Arduino IDE and install:<https://www.arduino.cc/en/software>
- 2. Install ESP32 Support for Arduino IDE

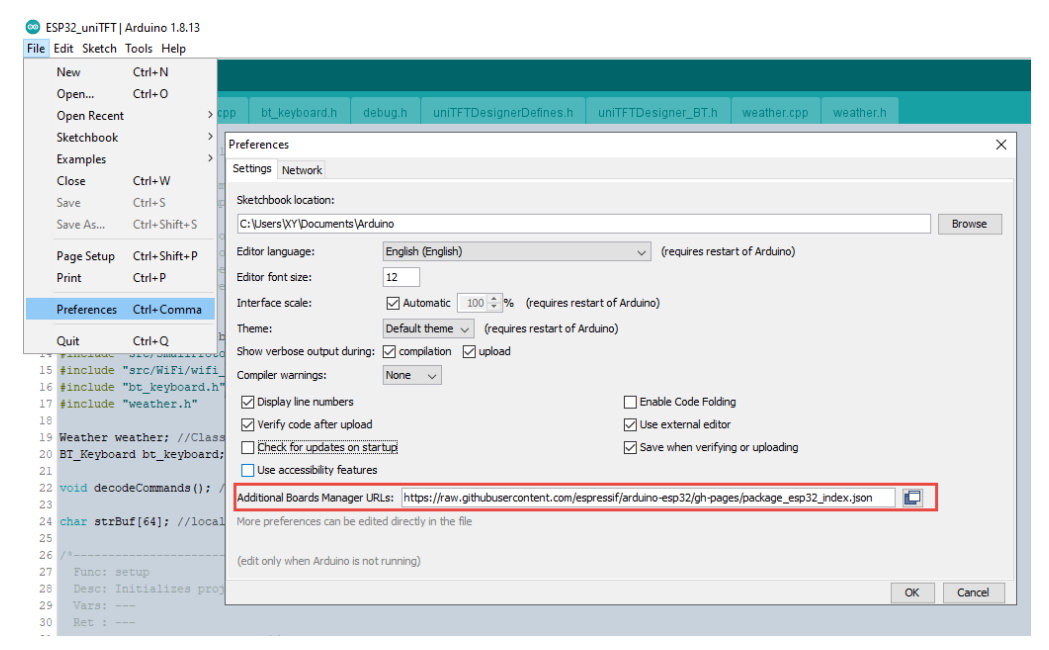

Stable release link (Espressif):

https://raw.githubusercontent.com/espressif/arduino-esp32/gh-pages/package\_esp32\_index.json

3. Open Board manager and install ESP32 boards by Espressif Systems

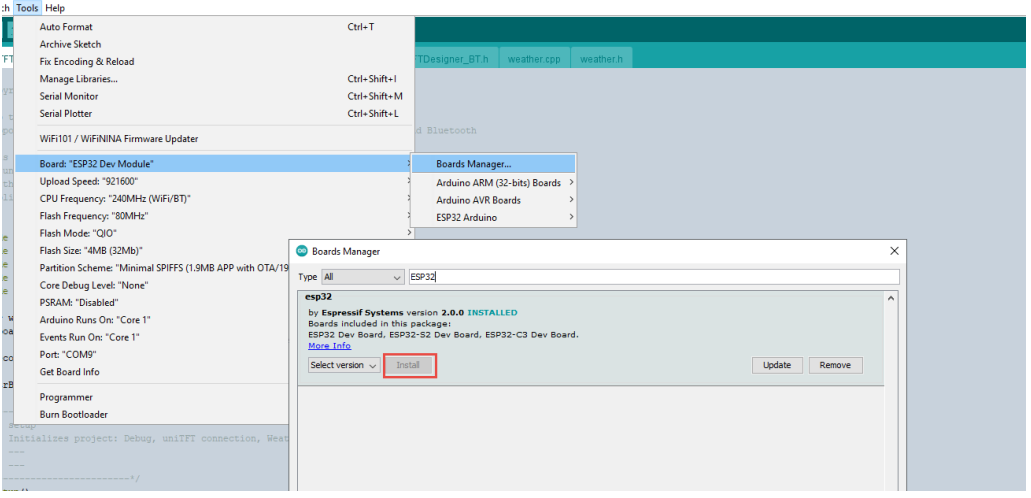

Printing and typographical errors reserved. The extension of the extension of the Page 6

# **EA DEMOPACK-WiFiBT/-LAN Software**

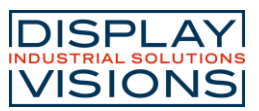

4. Install ArduinoJson package by Benoit Blanchon to desirialize weather data. Open Library Manager and install

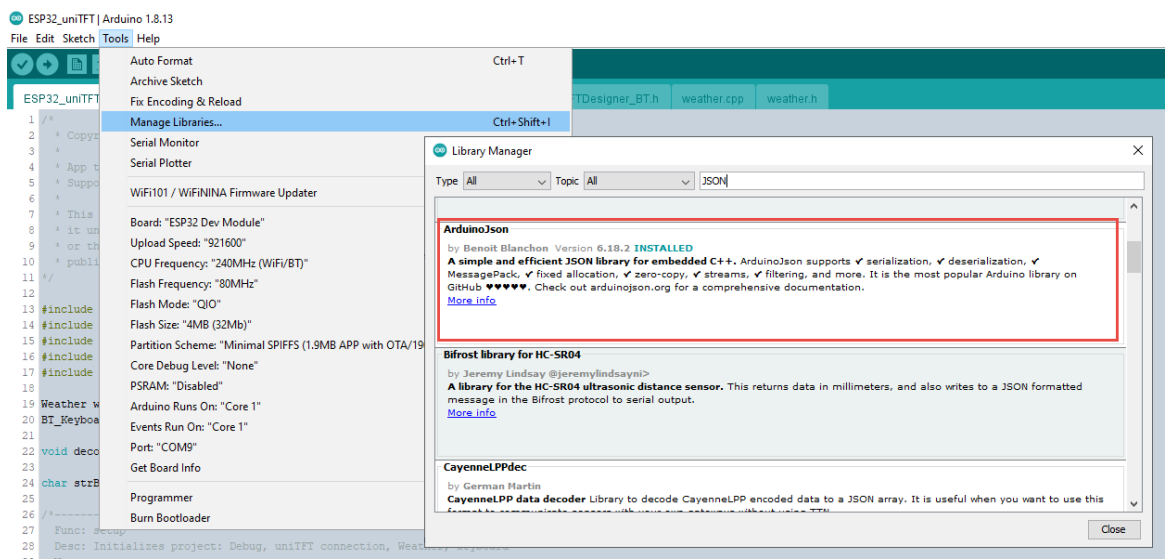

5. Restart Arduino IDE and open the ino-projectfile

#### 6. Set the correct board:

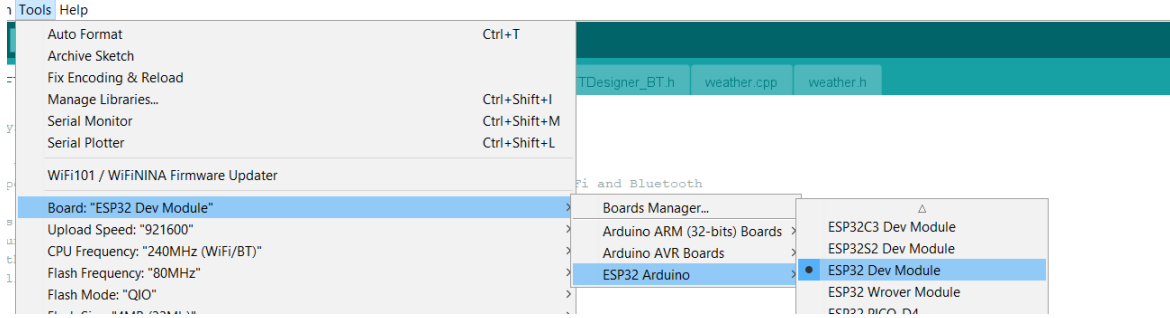

7. Select the port the ESP32 is connected to. If you have multiple entries, please have a look into the Windows device manager and search Silcon Labs CP210x virtual com port.

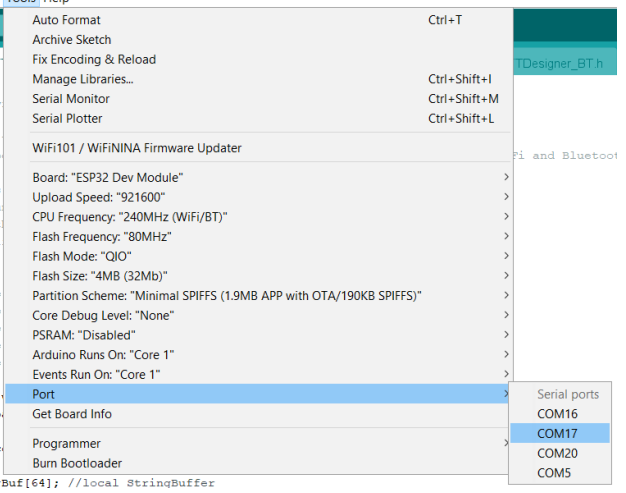

If device manager does not show the virtual com port, you need to install the driver:

Printing and typographical errors reserved. The extended of the extended page 7

# **EA DEMOPACK-WiFiBT/-LAN Software**

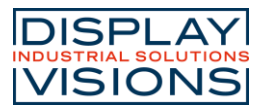

Please go to the official Silicon labs website [\(https://www.silabs.com/developers/usb-to-uart-bridge](https://www.silabs.com/developers/usb-to-uart-bridge-vcp-drivers)[vcp-drivers\)](https://www.silabs.com/developers/usb-to-uart-bridge-vcp-drivers) and follow their install instructions.

8. Set the partition scheme, as the project is too large for default scheme

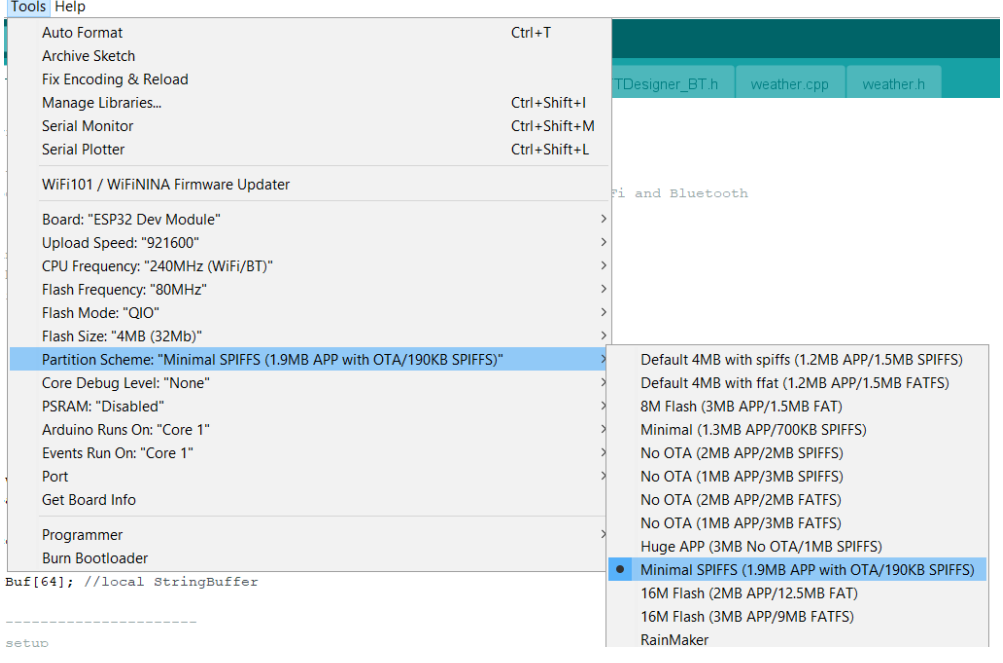

### <span id="page-7-0"></span>**ARDUINO IDE USEFUL TIPS**

- 1. Compiling slow: Often the antivirus software checks every compiled file. This slows the machine down. Create rule in your antivirus software not to check the folder %LocalAppData%\Arduino15.
- 2. Upload to device. Shortcut Ctrl + U
- 3. Open Terminal (Serial Monitor) to get Debug information through serial interface: Shortcut Ctrl + Shift + M. The baudrate is 115200.
- 4. Commend / Uncommend: Shortcut Ctrl + /